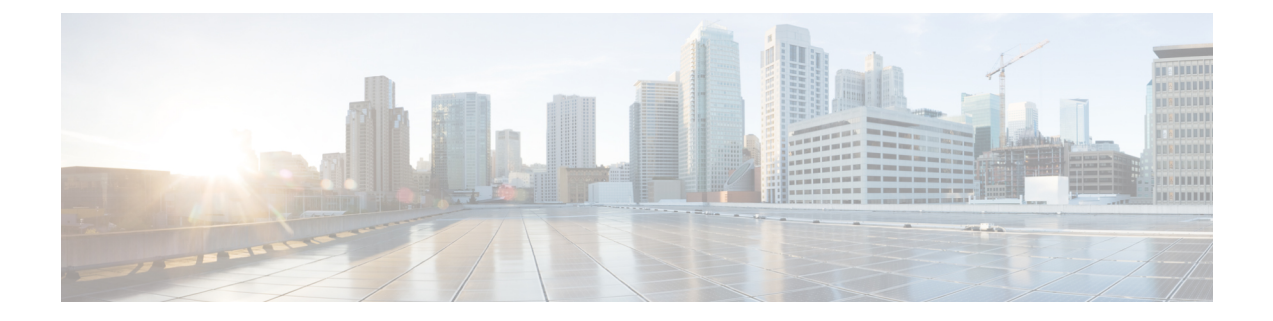

# 系统

本章包含以下各节:

- 关于系统, 第1页
- 管理许可证, 第3页
- 管理证书, 第5页
- 管理邮件设置, 第10页
- 查看 API 使用情况, 第11页
- 备份和恢复 Dashboard 配置, 第13页
- 管理平台设置, 第14页
- 管理隐私, 第17页
- 管理日志记录设置, 第20页
- 管理本地 Probe, 第 21 页
- 管理集成设置, 第 22 页

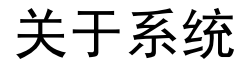

Cisco Business Dashboard 中的"系统"选项可用于管理平台的运行。

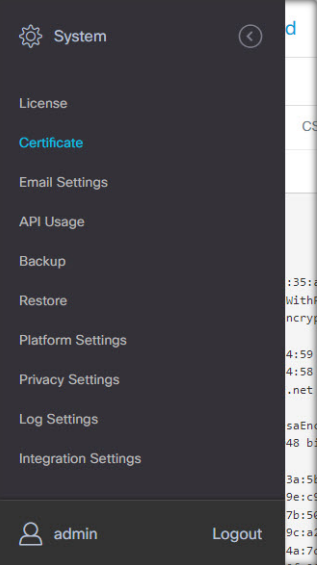

### 该部分分为以下几个页面:

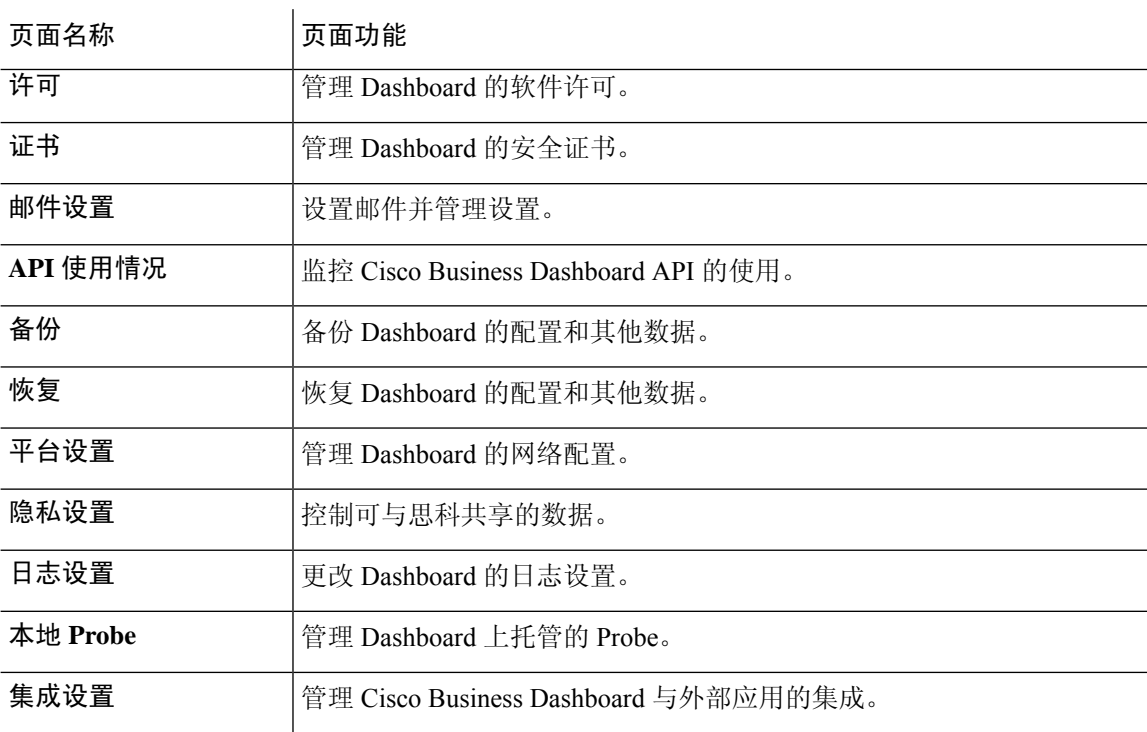

# $\overline{\mathscr{C}}$

注释 这些页面仅对管理员可用。

# 管理许可证

注释 在适用于 AWS 的 Cisco Business Dashboard计量版本中无此页面。

通过许可证页面,您可以查看网络所需的许可证数量和类型,并将 **Dashboard** 连接到思科智能许可 系统。如果您的设备未超过25台,则无需额外许可。此页面上有两个信息面板。

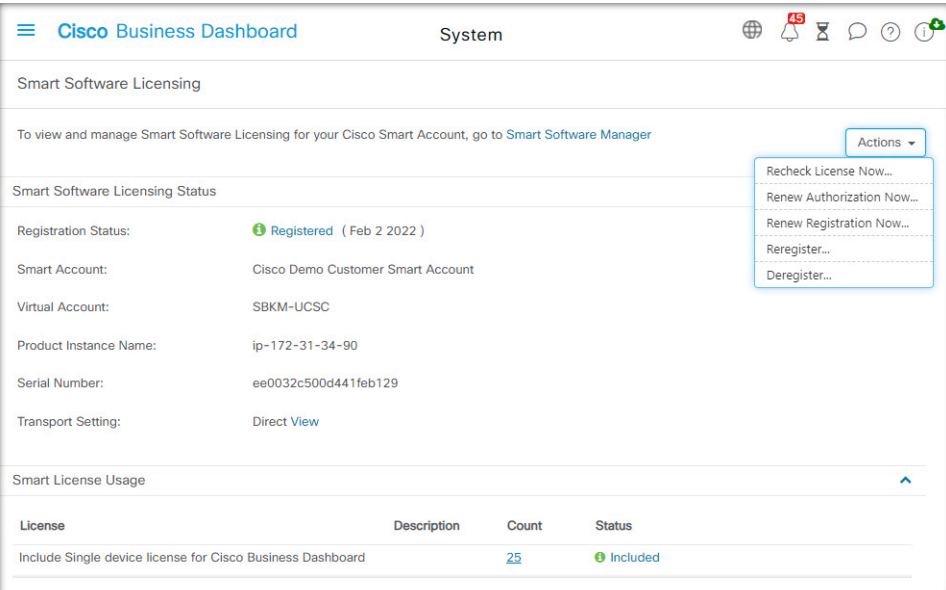

#### • 智能软件许可状态

此面板显示智能许可证客户端的注册状态以及有关正在使用的智能账户的信息。

• 智能许可证使用

此面板列示当前网络状态下所需的许可证数量和类型。该信息将随着网络的变化自动更新, Dashboard将会更新智能账户请求的许可证数量。"状态"字段会显示是否已成功获取所需的许 可证数量。

此页面还包含可让您通过智能账户注册和取消注册 Dashboard 的控件。

如果Dashboard无法获取足够的许可证来管理网络,则Dashboard将在评估模式下运行并且其用户界 面的标题中将会显示消息。在评估模式下运行时,您有 90 天的时间纠正这种情况。如果问题未在 90 天内得到解决, 则 Dashboard 的某些功能将会受到限制, 直至通过获取更多许可证或减少管理的 设备数量将其解决。

#### 向智能账户注册 **Dashboard**

要向智能账户注册 Dashboard,请执行以下步骤:

- **1.** 访问 *https://software.cisco.com*,登录您的智能账户。 选择位于"许可证"部分下面的智能软件许可链接。
- **2.** 选择资产页面,如有必要,更改所选的默认虚拟账户。
- **3.** 点击常规选项卡。
- **4.** 点击新建令牌**...**按钮新建产品实例注册令牌。可以选择添加描述,并更改到期时间时间设置。
- **5.** 单击创建令牌。
- **6.** 从位于令牌右侧的操作下拉列表中选择复制,将新建的令牌复制到剪切板。
- **7.** 导航到 Cisco Business Dashboard用户界面并选择系统 > 许可证。
- **8.** 点击注册按钮,将令牌粘贴到提供的字段中。
- **9.** 单击确定。

Dashboard将注册到思科智能许可系统中,并针对管理的网络设备数量请求足够的许可证。如果可用 的许可证数量不足,用户界面上将会显示消息,您将有90天的时间获取足够的许可证,否则系统功 能将受到限制。

#### 从智能账户中删除 **Dashboard**

要从智能账户中删除 Dashboard,并将分配的任何许可证退回许可证池中,请执行以下步骤:

- **1.** 导航到 Cisco Business Dashboard用户界面并选择系统 > 许可证。
- **2.** 从位于右上角的下拉列表中选择取消注册**...**。在弹出窗口中点击取消注册进行确认。

#### 立即检查许可证

Cisco Business Dashboard 每日都会进行检查, 以确保一直有足够的许可证供网络使用, 如果所需的 许可证数量减少,将会立即更新。但如果所需的许可证数量增加,或者如果从池中添加/删除许可 证,Dashboard 可能需要一天时间才会更新。要使 Dashboard 立即更新许可证分配,请执行以下步 骤。

- **1.** 导航到 Cisco Business Dashboard用户界面并选择系统 > 许可证。
- **2.** 从位于右上角的下拉列表中选择立即重新检查许可证…。CiscoBusiness Dashboard将立即查询思 科智能许可,以确保有足够的许可证供 Dashboard 执行操作。

#### 立即续约授权

通过"立即重新注册"操作,Dashboard可以更新用来验证与思科智能许可系统通信的证书。通常, 只有当思科支持部门纠正扩展通信中断时才需要执行此操作。要重新注册,请执行以下步骤。

- **1.** 导航到 Cisco Business Dashboard用户界面并选择系统 > 许可证。
- **2.** 从位于右上角的下拉列表中选择立即更新授权**...**。

**4**

系统

#### 立即重新注册

通过"立即重新注册"操作, Dashboard可以更新用来验证与思科智能许可系统通信的证书。通常, 只有当思科支持部门纠正扩展通信中断时才需要执行此操作。要重新注册,请执行以下步骤。

- **1.** 导航到 Cisco Business Dashboard用户界面并选择系统 > 许可证。
- **2.** 从位于右上角的下拉列表中选择立即重新注册**...**。

#### 将 **Dashboard** 转到其他账户

通过重新注册 Dashboard, 可以将其从一个虚拟账户移动到另一个。要在各个账户之间移动 Dashboard, 请执行以下步骤。

- **1.** 导航到 Cisco Business Dashboard用户界面并选择系统 > 许可证。
- **2.** 从位于右上角的下拉列表中选择重新注册**...**。
- **3.** 在提供的框中输入新的注册令牌。如果Dashboard当前已注册到另一账户,请确保选中如果已注 册,请注册此产品实例复选框,然后点击确定。

# 管理证书

在安装过程中,Cisco Business Dashboard 会生成自签名证书,以保护 Web 以及与服务器的其他通 信。您可以选择由受信任的证书颁发机构(CA)签发的证书替换此证书。为此,您需要生成证书签名 请求 (CSR) 以便 CA 进行签名。

您也可以选择生成证书以及完全独立于 Dashboard 的对应私钥。如果是这样的话,可以先将证书和 私钥合并到 PKCS#12 格式文件中,然后再上传。

#### 生成证书签名请求 **(CSR)**

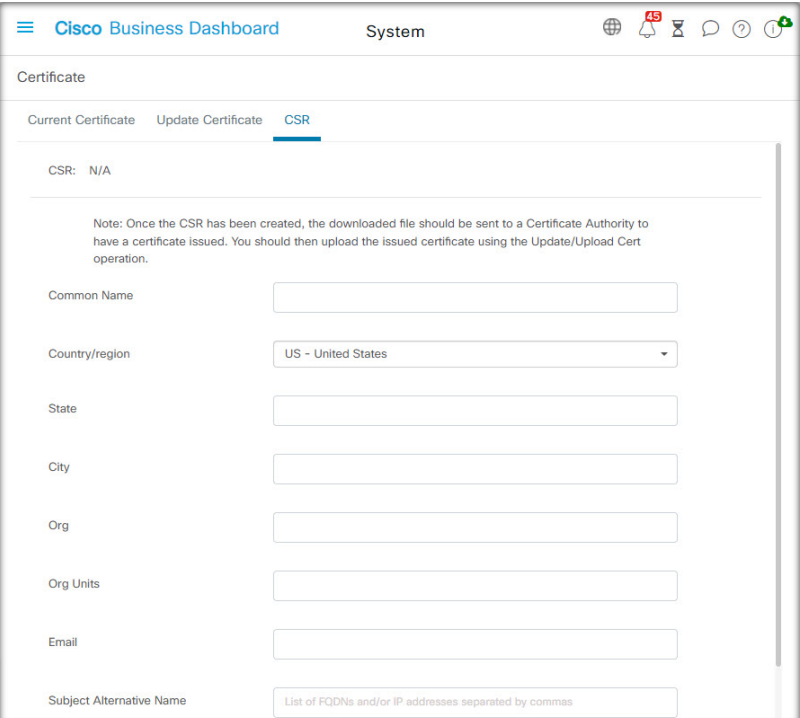

- **1.** 导航到系统 > 证书并选择 **CSR** 选项卡。
- **2.** 在显示的表格提供的字段中输入适当的值。这些值用于构建CSR,将包含在您从CA收到的签名 证书中。
- 3. 点击创建, CSR 将自动下载到您的 PC 中。或者, 您也可以在日后某个日期点击 CSR 标签旁边 的下载以下载 CSR。
- 4. 如有必要,您可以返回步骤 2 修改 CSR。

#### 上传新证书

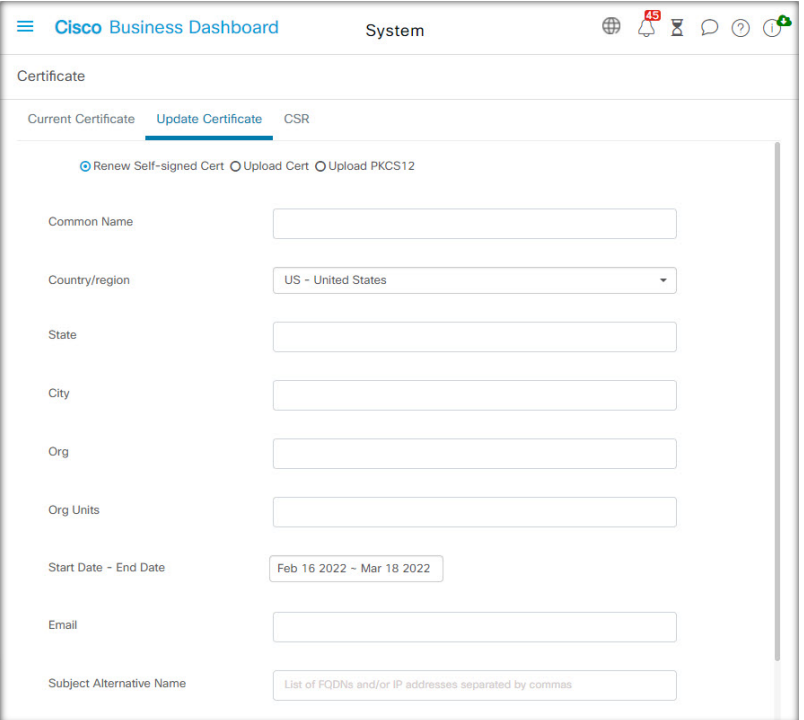

要使用管理 GUI 上传新证书,请执行以下步骤。

- 1. 导航到系统 > 证书, 选择更新证书选项卡。
- **2.** 选择上传证书单选按钮。可将含有证书的文件拖放到目标区域,也可以点击目标区域,浏览文件 系统。文件应为 PEM 格式。

您也可以选择上传 **PKCS12** 选项,上传带有关联私钥的 PKCS#12 格式的证书。应在提供的字段 中指定用来解锁文件的密码。

**3.** 点击上传上传文件并替换当前证书。

要使用命令行上传新证书,请执行以下操作:

- **1.** 使用 SCP 或类似工具将证书和私钥文件复制到 Cisco Business Dashboard 文件系统。私钥是敏感 信息,因此确保仅授权人员才能访问这些文件。
- **2.** 使用控制台或 SSH 登录操作系统。
- **3.** 使用命令 **cisco-business-dashboard importcert -t pem -k <private key file> -c <certificate file>** 将 证书应用于 Dashboard 应用。证书和私钥将加载到 Dashboard 应用中并替换当前证书。有关此命 令及其选项的详细信息,请输入 **cisco-business-dashboard importcert -h**。

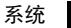

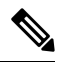

对于由知名证书颁发机构签名的证书,某些浏览器会生成证书警告,而有些浏览器则会接受此 类证书而不发出任何警告。Network Plug and Play 客户端也可能不接受此类证书。这是因为证 书颁发机构给证书签名时使用的中间证书未包含在浏览器或PnP客户端的受信任颁发机构存储 区中。在这种情况下,证书颁发机构应提供一个证书捆绑包,这些证书在上传到 Dashboard 之 前必须与服务器证书连接。服务器证书必须出现在所连接捆绑包中的第一个位置。 注释

#### 重新生成自签名证书

要重新生成自签名证书,请执行以下步骤。

- 1. 导航到系统 > 证书, 选择更新证书选项卡。
- **2.** 点击更新自签名证书。在显示的表格提供的字段中输入适当的值。这些值将用于构建证书。
- **3.** 点击保存。

#### 查看当前证书

要查看当前证书,请执行以下步骤。

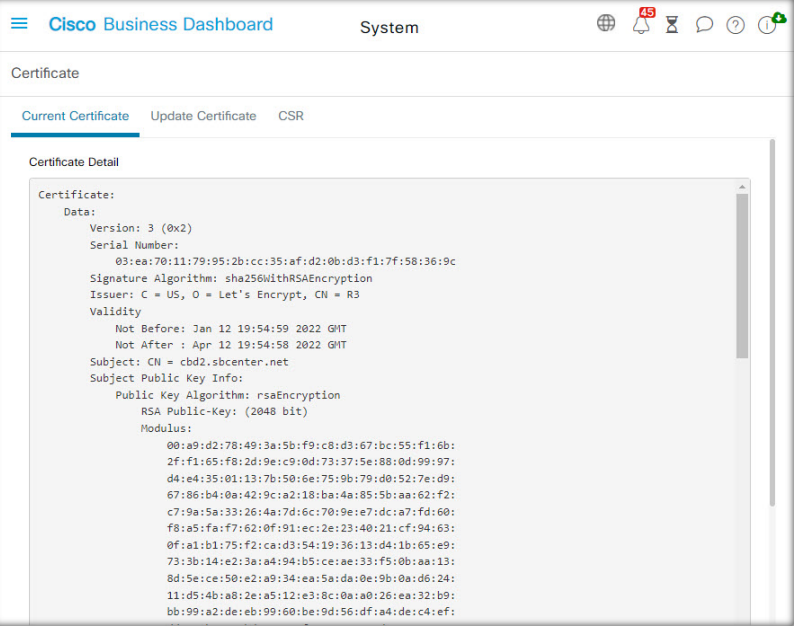

1. 导航到系统 > 证书, 选择当前证书选项卡。

**2.** 您的浏览器中将显示纯文本格式的证书。

#### 下载当前证书

要下载当前证书的副本,请执行以下步骤。

- **1.** 导航到系统 > 证书,选择当前证书选项卡。
- **2.** 点击页面底部的下载。您的浏览器将以 PEM 格式下载该证书。

#### 自动安装加密证书

从版本 2.2.1 开始,Cisco Business Dashboard 可以自动从 **Let's Encrypt** 证书颁发机构 [\(https://letsencrypt.org\)](https://letsencrypt.org) 获取并更新域验证证书。在版本 2.5.0 中, 可以通过"管理"页面管理这些证 书。

### Ú

您必须注册一个完全限定域名,并拥有指向公共 IP 地址的 DNS 记录。有关详细信息,请参阅 管理平台设置, 第14页。 重要事项

要使用管理 GUI 安装 Let's Encrypt 证书, 请执行以下操作:

- 1. 导航到系统 > 证书, 选择"更新证书"选项卡。
- **2.** 选择 *Let*'*s Encrypt* 证书单选按钮。
- **3.** 选中此复选框以启用 Let's Encrypt 证书。
- **4.** 在提供的字段中输入一个或多个完全限定域名。这些域名必须在域名系统 (DNS) 中定义,并解 析为 Cisco Business Dashboard 服务器的地址。
- **5.** 提供用于紧急续约和安全通知的邮箱地址。
- **6.** 使用提供的链接查看《Let's Encrypt 用户协议》,然后选中复选框以接受该协议。
- **7.** 或者,选中复选框以与电子前线基金会 ([https://www.eff.org\)](https://www.eff.org) 共享邮箱地址。
- **8.** 点击"获取证书"按钮。

Dashboard 将联系 Let's Encrypt 证书颁发机构,并使用 HTTP 验证方法获取证书。该页面将更新,以 显示证书的详细信息以及到期日期。证书将在到期前约 30 天自动续约。

如果您需要随时更新证书,请执行以下步骤:

- 1. 导航到系统 > 证书, 选择更新证书选项卡。
- **2.** 选择 **Let**'**s Encrypt** 证书单选按钮。
- **3.** 使用提供的复选框和字段更新要应用于证书的名称。

或者,您可以在屏幕底部更新联系详细信息。

**4.** 点击"获取证书"按钮。

您还可以在正常续约时间之前强制重新生成证书,方法是保持页面上的字段不变,然后点击"强制 续约"按钮。

要使用命令行安装 Let's Encrypt 证书, 请执行以下操作:

- **2.** 执行 **cisco-business-dashboard letsencrypt** 命令,并使用 **-d** 选项指定一个或多个完全限定的主机 名。(例如,**cisco-business-dashboard letsencrypt -d dashboard.example.com -d pnpserver.example.com**。)命令中列出的所有名称都必须解析为 Dashboard 服务器的 IP 地址。
- **3.** 按照提示颁发证书并将其应用于 Dashboard 应用。Dashboard 会自动更新即将到期的证书。

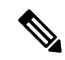

加密服务需要连接到 Dashboard Web 服务器, 以验证主机名的所有权。要允许此操作, 必须可 从互联网访问 Dashboard Web 服务器。有关如何确保只有授权 IP 地址才能访问 Dashboard 应用 的详细信息,请参阅管理平台设置,第14页。 注释

# 管理邮件设置

通过邮件设置页面,您可以控制 Cisco Business Dashboard 如何发送邮件。

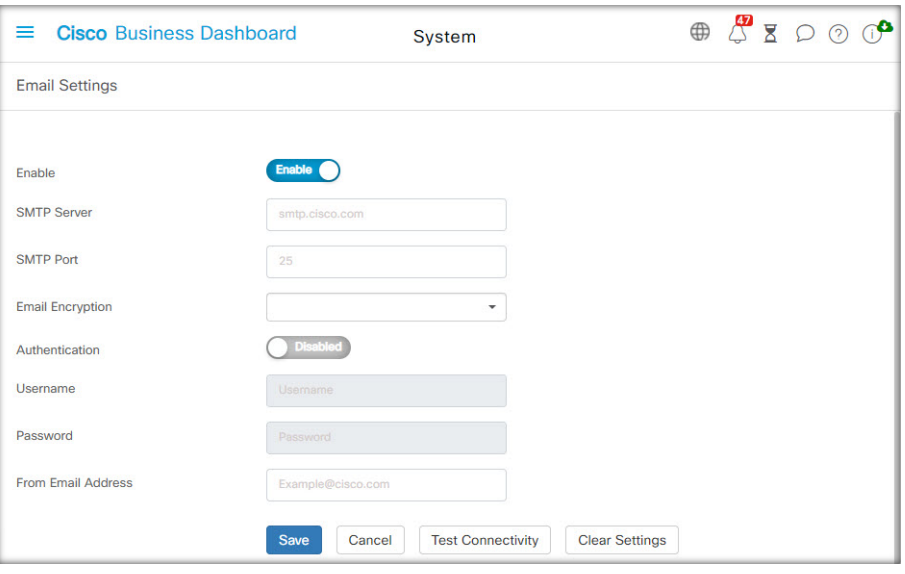

访问此页面可设置以下参数。

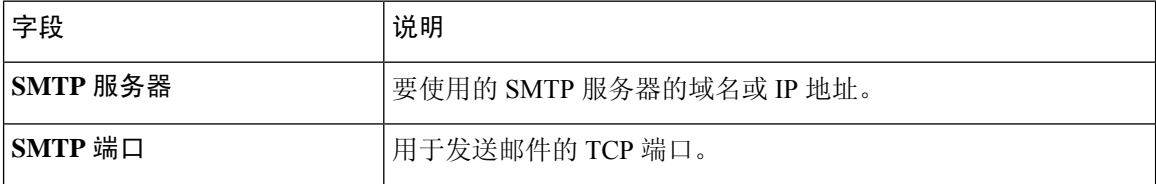

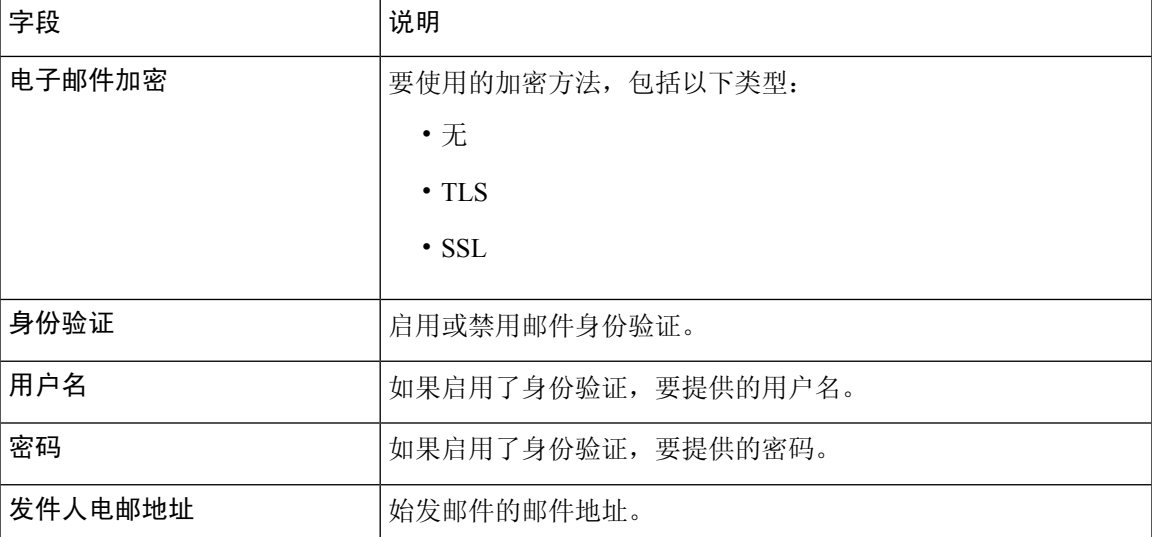

要测试配置,请点击测试连接。这将提示目标邮件地址,并生成发送到指定地址的测试邮件。

# 查看 **API** 使用情况

"API 使用情况"页面显示有关已与 Cisco Business Dashboard 集成的任何外部应用的信息。本报告 分为以下三个部分:

- **15** 分钟请求监视器 显示最近 15 分钟内的平均请求率和峰值请求速率
- 请求历史记录图-显示一段时间内的请求活动图。您可以选择最近四小时或最近七天的时间段, 或选择显示所有可用信息。然后,您可以使用图下面的滑块将图的焦点缩小到您关注的特定时 间段。
- **API** 客户端信息表 列出至少使用了一次 API 的所有客户端。下表介绍 **API** 客户端信息表中提 供的信息:

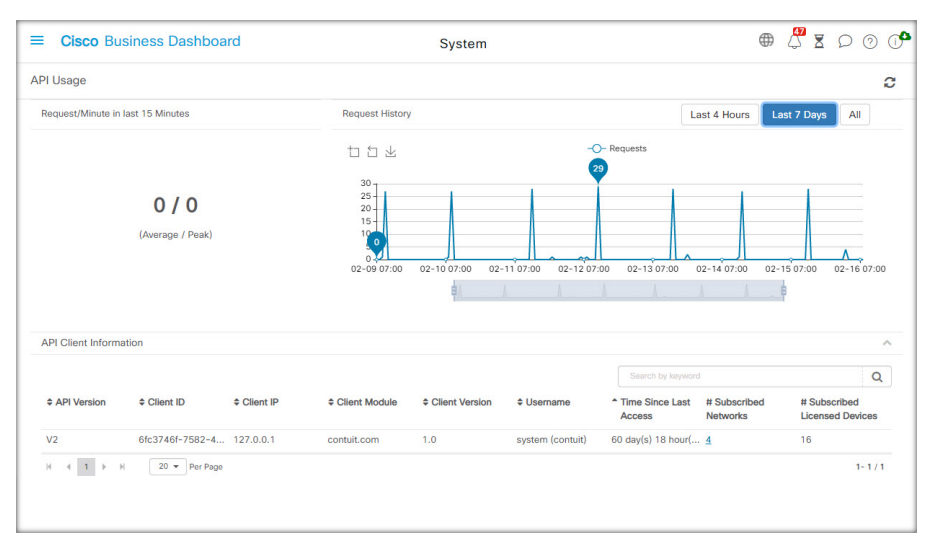

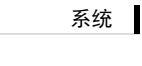

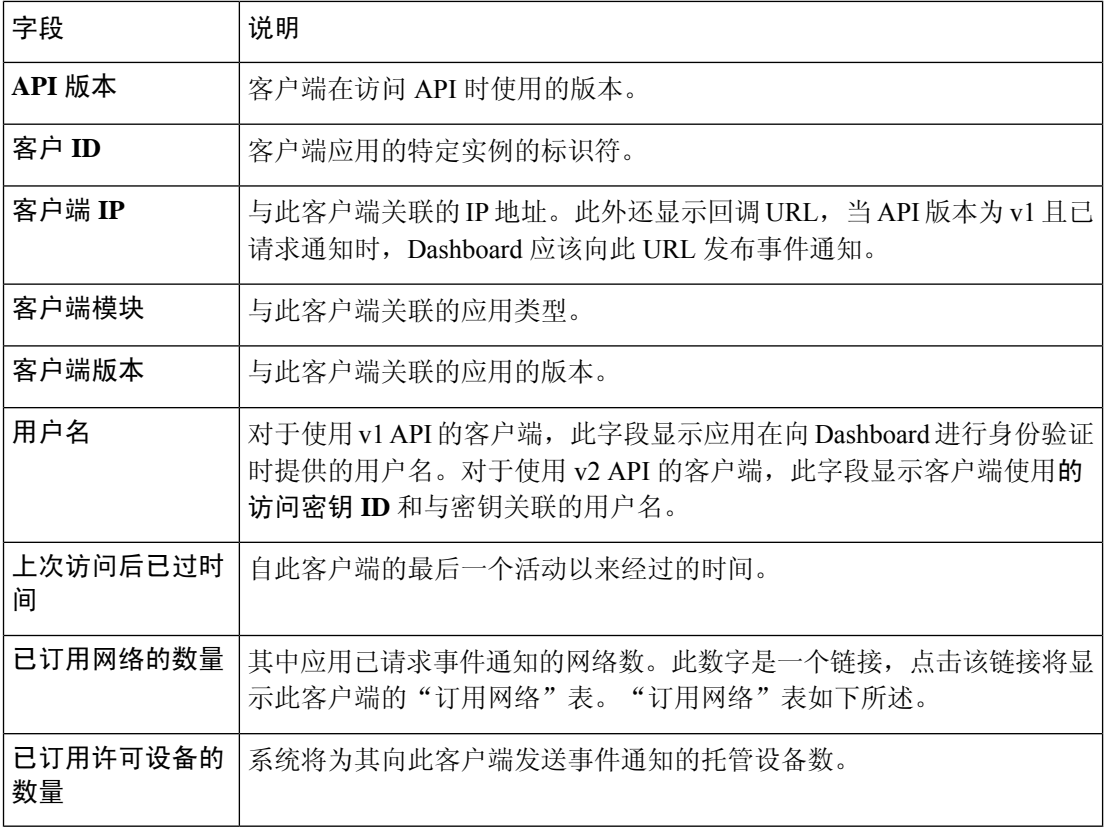

要查看有关客户端已请求通知的网络的信息,请点击 **API** 客户端信息表中的客户端订用网络数 链接。系统将针对该客户端显示订用网络表,其中包含客户端已请求通知的网络列表。下表介 绍订用网络表中提供的信息:

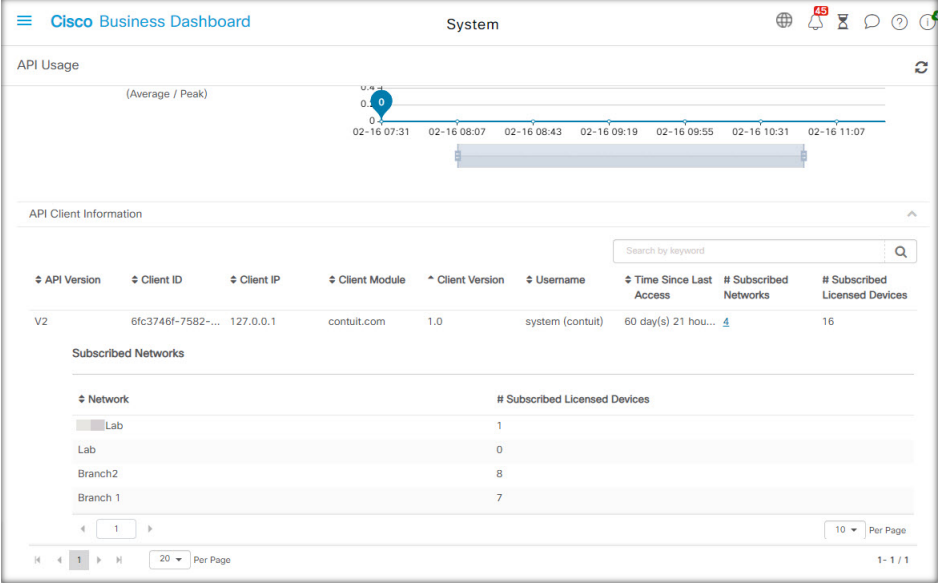

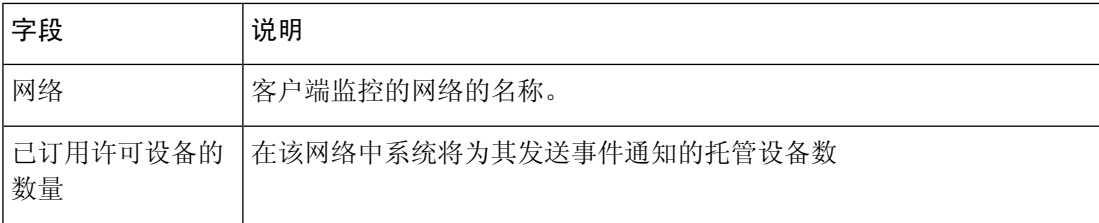

# 备份和恢复 **Dashboard** 配置

Cisco Business Dashboard 使用的配置和其他数据可进行备份, 以用于灾难恢复目的, 或将 Dashboard 轻松迁移到新的主机。为保护敏感数据,备份使用密码加密。

Cisco Business Dashboard 备份文件可以恢复到与备份系统运行相同版本的系统,也可以恢复到最多 一个更新的次要版本。例如,从运行版本 2.2.0 的系统获取的备份可以恢复到运行 2.3.1 的系统,但 不能恢复到运行 2.4.0 的系统。

要执行备份,请执行以下步骤。

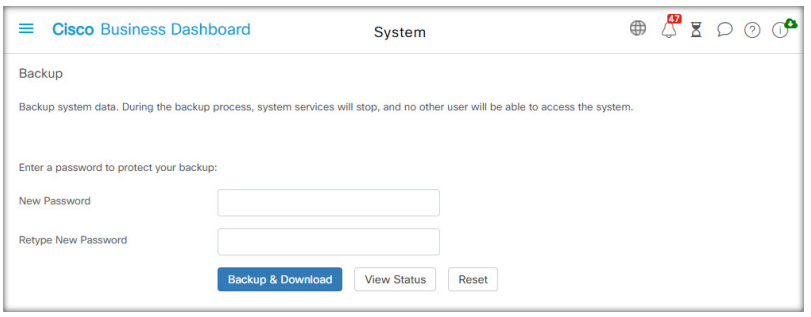

- **1.** 导航到系统 > 备份。
- **2.** 在密码字段和确认密码字段输入用于加密备份的密码。
- **3.** 点击备份与下载。此时将显示弹出窗口,显示备份进度。较大的系统要完成备份可能需要一些时 间,因此您可以关闭进度条,稍后再使用查看状态按钮让其重新显示。

完成后,备份文件将下载至您的 PC。

要将配置备份恢复到 Dashboard,请执行以下步骤。

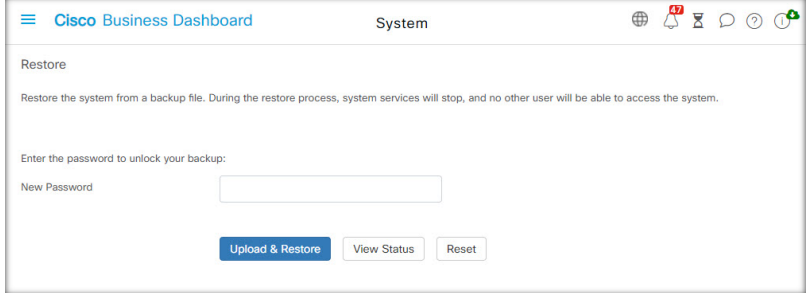

- **1.** 导航到系统 > 恢复。
- **2.** 在密码字段输入用于加密备份的密码。
- **3.** 点击上传与恢复以继续。系统将显示一个弹出窗口,用于从您的 PC 上传备份文件。您可以将备 份文件拖放到提供的目标区域,也可以点击目标区域来指定 PC 文件系统中的文件。点击恢复以 继续。

如果控制面板版本为 2.5.0 或更高版本,则应用将在恢复过程完成后重新启动。

# 管理平台设置

通过平台设置页面,您可以修改主要系统设置,而无需直接访问操作系统。由于 Cisco Business Dashboard 支持的平台存在差异,因此并非所有设置都可在每个平台上使用。

平台设置分为三组:

- 网络设置
- Web 服务器
- 系统变量

以下部分介绍每个选项卡上的可用设置。

#### 更改主机名("网络设置"选项卡)

主机名是操作系统用来识别系统的名称,并可供 Cisco Business Dashboard 在生成 Bonjour 通告时识 别 Dashboard。

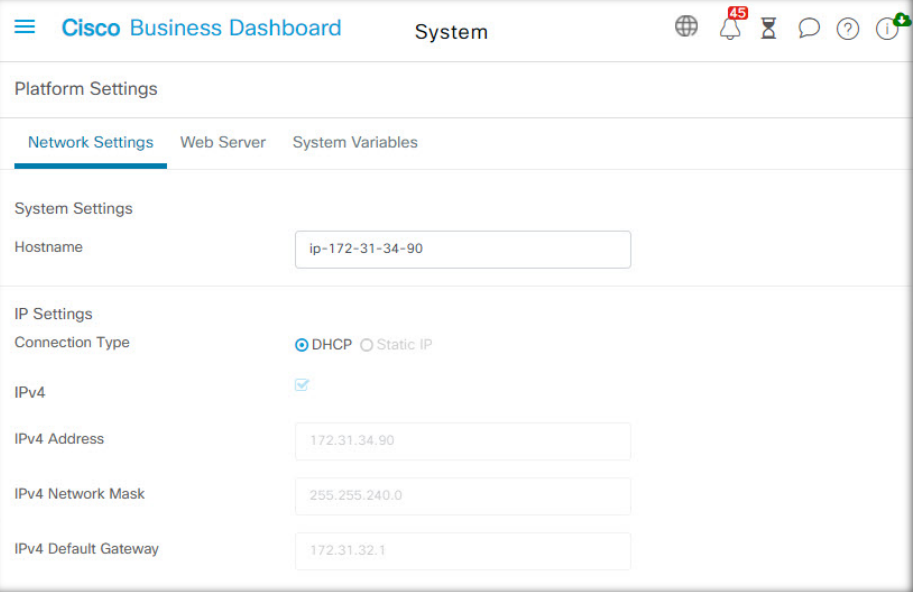

要更改 Dashboard 的主机名,请执行以下步骤。

- 1. 导航到系统 > 平台设置, 然后选择网络设置选项卡。
- **2.** 在提供的字段中指定 Dashboard 的主机名。
- **3.** 点击保存。

更改网络设置("网络设置"选项卡)

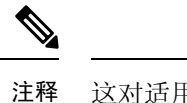

这对适用于 AWS 或 Azure 的 Cisco Business Dashboard 不适用。要修改网络配置, 对于 AWS 实例,请在 AWS 中使用 EC2 控制台; 对于 Azure 实例,请使用 Azure 门户。

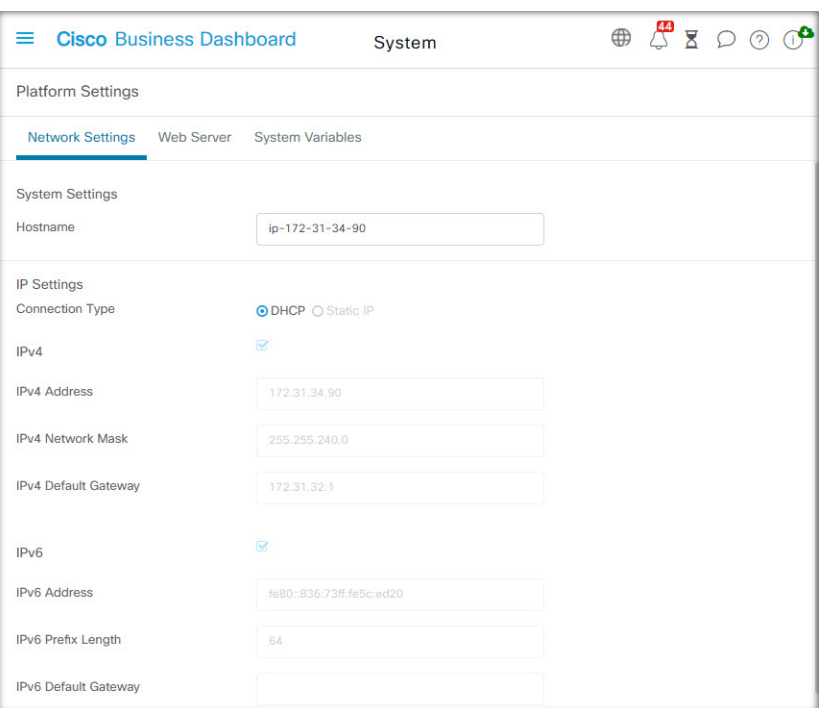

要更改 Dashboard 的网络配置,请执行以下步骤。

- **1.** 导航到系统 > 平台设置,然后选择网络设置选项卡。
- 2. 选择 IP 地址的分配方法。可用选项有"DHCP"(默认)和"静态 IP"。如果选择"静态 IP" 选项,请在相应的字段中指定地址、子网掩码、默认网关和 DNS 服务器。
- **3.** 点击保存

更改时间设置("网络设置"选项卡)

时间设置用于为 Dashboard 管理系统时钟。要调整系统时钟,请执行以下步骤。

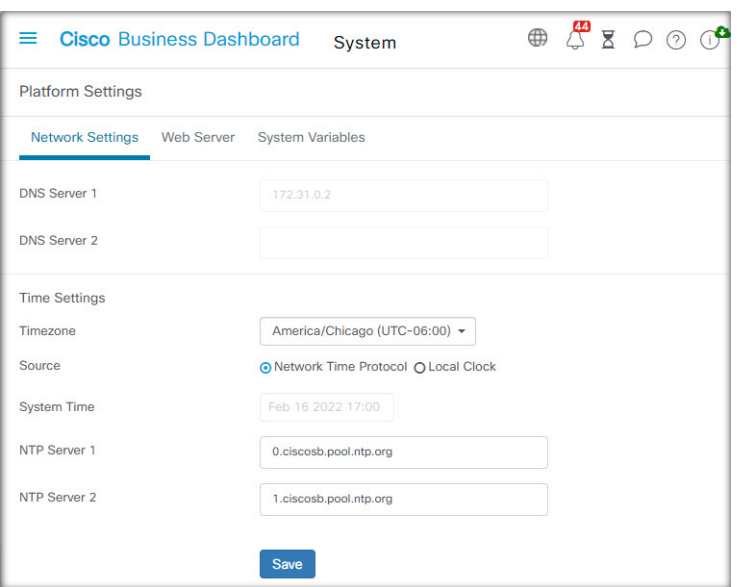

- 1. 导航到系统 > 平台设置, 然后选择网络设置选项卡。
- **2.** 为 Dashboard 选择相应的时区。
- **3.** 选择时间同步方法。可用选项有 **NTP**(默认)和本地时钟。如果选择"NTP"选项,则可以选 择修改用于同步的 NTP 服务器。

如果选择本地时钟,可使用提供的控件手动调整日期和时间。或者,可以点击时钟以使时间与 PC 同步。

**4.** 点击保存。

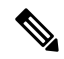

如果将虚拟机配置为使本地时钟与主机同步,则通过平台设置页面完成的任何本地时钟更改将 被虚拟机监控程序覆盖。 注释

如果使用的虚拟机监控程序是 VirtualBox, 并且 VM 中安装的是 VirtualBox Guest Additions, 则 NTP 服务(时间同步)将不会运行。

更改端口设置("**Web** 服务器"选项卡)

端口设置用来控制托管 Dashboard 用户界面的 TCP 端口。要更改默认的 Web 服务器端口,请执行以 下步骤。

- 1. 导航到系统 > 平台设置, 然后选择 Web 服务器选项卡。
- **2.** 更改 Web 服务器用于 HTTP 和 HTTPS 协议的端口。
- **3.** 更改用于通过 Cisco Business Dashboard 远程访问网络设备的端口。
- **4.** 点击保存。

**16**

系统

#### 限制访问 **Dashboard**("**Web** 服务器"选项卡)

您可以使用"访问控制"设置来限制可以访问 Dashboard 的 IP 地址。您可以为 Dashboard GUI、 Dashboard API 以及探测器和受管设备连接指定不同的 IP 范围。

要限制访问 Dashboard,请执行以下步骤。

- 1. 导航到系统 > 平台设置, 然后选择 Web 服务器选项卡。
- **2.** 在提供的字段中输入网络前缀和掩码。如果任何部分需要多个前缀,请点击 **(+)** 加号图标添加更 多条目。同样,可以点击垃圾桶图标删除现有条目。
- **3.** 点击保存。

#### 管理系统变量("系统变量"选项卡)

Cisco Business Dashboard 生成配置模板和其他任务时,使用系统变量提供与 Dashboard 相关的某些 参数。有些系统变量可能由Dashboard自动确定,但有些变量需要用户输入。特别地,如果Dashboard 部署在 Web 代理或 NAT 网关之后,管理员需要为 Dashboard 提供外部编址信息。

要更新 Dashboard 的外部地址信息,请执行以下步骤。

- 1. 导航到系统 > 平台设置, 然后选择系统变量选项卡。
- **2.** 根据需要在"外部系统设置"参数中输入IP地址和端口信息。如果留空,Dashboard将使用相应 系统变量的平台地址和端口信息。
- **3.** 点击保存。

# 管理隐私

Cisco Business Dashboard 的某些功能要求使用思科托管的在线服务,并且会导致与思科共享某些信 息。这些服务包括:

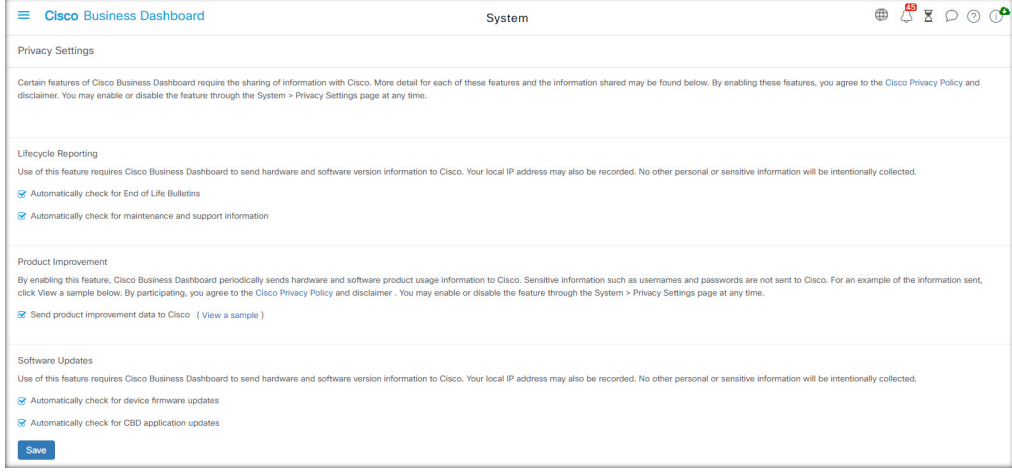

- 生命周期报告 此功能包括在 Cisco Business Dashboard 中生成生命周期报告、生命周期结束报 告和维护报告。默认情况下启用"生命周期报告"。
- 软件更新 针对网络设备的软件更新可用性通知,以及自动应用这些更新的功能。默认情况下 启用"软件更新"。
- 产品改进 此功能允许 Cisco Business Dashboard 发送有关网络中硬件和软件使用情况的信息, 以便进一步开发思科产品组合。默认情况下启用"产品改进"。

所有这些功能均受[思科隐私政策的](http://www.cisco.com/go/privacy)约束,您可以随时启用或禁用这些功能。在 Dashboard 的初始设 置期间会显示隐私设置页面,使您可以在收集任何网络数据之前禁用任何默认启用的功能。在下方 可以找到有关所有这些功能以及共享信息的更多详情。

### 思科 **Active Advisor**

思科ActiveAdvisor(CAA)是一项基于云的服务,可提供有关您的网络资产的基本生命周期信息。通 过启用此功能,Dashboard 会向 CAA 发送网络设备清单信息,并且您在 CAA 门户中查看生命周期 信息。它不会发送用户名和密码等敏感信息。

上传可以自动执行或按需执行。要执行按需上传,请执行以下操作:

- **1.** 导航到网络页面并选择查看网络。
- **2.** 从网络操作下拉列表中选择上传到 **CAA**。
- **3.** 如果出现提示,请提供 cisco.com 凭证。
- **4.** 或者,选择要应用于上传的标签。
- **5.** 点击上传。您还可以在发送设备清单数据之前点击查看设备清单数据,以便在上传之前检查数 据。

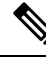

所提供的 cisco.com 凭证在用于上传之前,必须至少已用于登录思科 Active Advisor 门户 (*https://www.ciscoactiveadvisor.com*) 一次。 注释

要启用自动上传,请执行以下步骤。

- 1. 导航到网络页面,选择网络并点击更多。然后选择 CAA 选项卡。
- **2.** 在提供的字段中输入您的 cisco.com 凭证。 或者,您可以选择要应用于上传的标签。
- **3.** 确保选中自动上传新发现的设备复选框。
- **4.** 点击保存。您还可以通过点击此页面上的链接查看要上传的数据的示例。

要禁用自动上传,请执行以下步骤。

**18**

- 1. 导航到网络页面,选择网络并点击更多。然后选择 CAA 选项卡。
- **2.** 取消选中自动上传新发现的设备复选框。
- **3.** 点击保存。

#### 生命周期报告

Cisco Business Dashboard提供网络中每部思科设备的生命周期状态信息。为此,Dashboard 必须向思 科提供每部思科设备的产品 ID、序列号以及硬件和软件版本。还可以记录 Dashboard 的 IP 地址。在 此过程中,思科不会故意收集任何个人信息或敏感信息。

要禁用生成生命周期报告,请执行以下步骤。

- **1.** 导航到系统 > 隐私设置。
- **2.** 取消选中要禁用的报告的复选框。
- **3.** 点击保存。

#### 产品提升

通过启用此功能,Cisco Business Dashboard 会定期向思科发送硬件和软件产品使用情况信息。还可 以记录 Dashboard 的 IP 地址。在此过程中,思科不会故意收集任何个人信息或敏感信息。

要查看所发送信息的示例,请执行以下步骤。

- **1.** 导航到系统 > 隐私设置。
- **2.** 点击向思科发送产品改进数据复选框旁边的查看示例链接。系统将显示包含示例数据的上传示 例。

要禁用生成产品改进数据,请执行以下操作:

- **1.** 导航到系统 > 隐私设置。
- **2.** 取消选中向思科发送产品改进数据复选框。
- **3.** 点击保存。

#### 软件更新

使用此功能需要 Cisco Business Dashboard 向思科发送每部设备的硬件和软件版本信息。还可能会记 录您的本地 IP 地址。在此过程中,思科不会故意收集任何个人信息或敏感信息。

要禁用自动软件更新,请执行以下操作:

- **1.** 导航到系统 > 隐私设置。
- **2.** 取消选中设备固件检查复选框和 Cisco Business Dashboard 应用检查复选框。
- **3.** 点击保存。

# 管理日志记录设置

通过日志设置页面,您可以按不同的软件模块控制日志文件中包含的详细信息量。默认日志记录级 别为信息,但您可以选择警告或错误来减少记录的消息数量,或选择调试来查看更多详细信息。

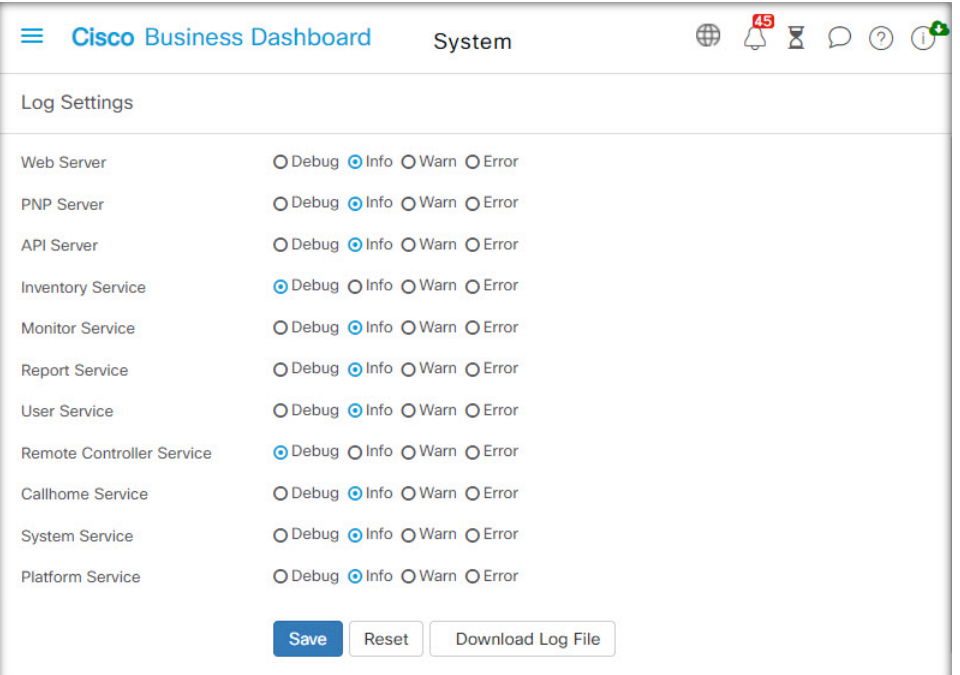

要更改 Dashboard 的日志级别,请执行以下步骤。

- **1.** 导航到系统 > 日志设置。
- **2.** 使用单选按钮为每个软件模块选择所需的日志记录级别。
- **3.** 点击保存。

Dashboard的日志文件位于本地文件系统上的/var/log/ciscobusiness/dashboard/目录中。 您可以点击下载日志文件以下载此目录内容的存档。收集所有数据可能需要几分钟时间。

#### 记录到系统日志

从版本 2.2.1 开始, Cisco Business Dashboard 应用日志可以发送到主机的系统日志服务,并从那里定 向到外部系统日志服务器。

要启用将文件发送到主机系统日志服务,请执行以下步骤。

- **1.** 使用 SSH 或通过控制台登录到主机操作系统,并编辑文件 /etc/ciscobusiness/dashboard/cisco-business-dashboard-logger.conf
- 2. 编辑 xxx.logger 行, 指定文件和/或系统日志(用逗号分隔)。以下模块可用: redis、 mongo、rabbitmq、nginx 和 cbd。如果指定文件,会将日志消息定向到

系统

**20**

系统

/var/log/ciscobusiness/dashboard/目录中的默认日志文件。如果指定系统日志,会将 日志消息定向到主机中的系统日志服务。

- mongo模块不支持多个日志记录目标。如果列出多个目标,第一个条目优先。此外,无论记录 器配置中是否存在关键字文件,cbd 模块都将始终记录到文件系统。 注释
- **3.** 或者,修改xxx.syslog.facility行,指定用于每个模块的系统日志工具。默认情况下,每 个模块会记录到单独的 local<*n*> 工具,其中 <*n*> 的范围介于 1 和 5 之间。
- **4.** 先后使用命令 **cisco-business-dashboard stop** 和 **cisco-business-dashboard start** 重新启动 Cisco Business Dashboard。

修改日志记录配置以将日志消息定向到系统日志后,应更新 /etc/rsyslog.conf 文件以接收日 志并将 Dashboard 日志消息定向到所需目标。有关配置文件的详细信息, 请参阅 <https://www.rsyslog.com/doc/v8-stable/configuration/index.html>。

执行以下步骤:

 $\mathscr{D}$ 

**1.** 应更新 /etc/rsyslog.conf 文件,以允许通过环回接口接收日志消息。编辑文件,确保包括 以下行,以启用此设置并限制服务器仅在环回接口上侦听:

```
# provides UDP syslog reception
module(load="imudp")
input(type="imudp" port="514" address="::1")
input(type="imudp" port="514" address="127.0.0.1")
# provides TCP syslog reception
module(load="imtcp")
input(type="imtcp" port="514" address="::1")
input(type="imtcp" port="514" address="127.0.0.1")
```
- **2.** 在目录 /etc/rsyslog.d/ 中创建一个新文件,以包含特定于 Cisco Business Dashboard 的配置 指令。文件名格式应与 40-cisco-business-dashboard-syslog.conf 类似。
- 3. 编辑在第 2 步中创建的文件, 确保包含将日志输出发送到所需目标的指令。例如, 假设使用 cisco-business-dashboard-logger.conf文件中的默认工具,以下配置会将警告级别和 上述消息从 Dashboard 应用定向到名称为 logger.example.com 的系统日志服务器:

local2.warning @logger.example.com

**4.** 使用命令 **sudo systemctl restart rsyslog.service** 重新启动 rsyslog 后台守护程序以应用更改

# 管理本地 **Probe**

注释 对适用于 AWS 或 Azure 的 Cisco Business Dashboard, 此页不存在。

Cisco Business Dashboard Probe可安装在与 Cisco Business Dashboard 相同的主机上, 以便管理 Dashboard 本地网络中的设备,而且 Dashboard 的思科虚拟机映像中包 Probe。如果不想管理 Dashboard 的本地 网络,可通过以下步骤禁用此同位 Probe。

- **1.** 导航到系统 > 本地 **Probe**。
- **2.** 点击切换开关禁用本地 Probe。
- **3.** 点击保存。

要从 Dashboard 完全删除 Probe 软件, 请登录操作系统, 然后使用命令 sudo apt-get --purge autoremove cbd-probe。这将删除任何其他应用不需要的 Probe 软件、配置和依赖项。

# 管理集成设置

Cisco Business Dashboard 可与思科和其他供应商提供的各种应用和服务集成。当与应用集成时,可 以在应用和执行的网络操作之间交换数据和事件。

- 以下应用和服务支持集成:
	- ConnectWise Manage
	- Webex

有关设置集成以及与每个应用交换信息的详细信息,请阅读以下部分。

## **ConnectWise Manage**

ConnectWise Manage 是专为托管服务提供商设计的一款专业服务自动化工具 (PSA)。其功能包括资 产管理、记账和计费以及服务中心服务。将 Cisco Business Dashboard 与 ConnectWise Manage 集成可 帮助您确保及时更新网络设备的资产记录,并通过服务中心通知单管理事件和网络操作。

### 支持的功能

Cisco Business Dashboard 与 ConnectWise Manage 集成后,可在三个主要方面提供额外功能: 资产管 理、事件管理和自动化。

对于资产管理,Cisco Business Dashboard 将在 ConnectWise Manage 中为 Dashboard 管理的每个网络 设备自动创建并定期更新配置记录。配置记录包括大量信息,例如设备类型和型号、序列号、软件 信息、保修到期日期和生命周期等。如果从 Dashboard 设备清单中删除设备,该配置将标记为非活 动,但不会从 ConnectWise Manage 中删除。

除了创建配置记录外,您还可以选择将网络设备类型与 ConnectWise Manage 中的特定产品相关联, 并制定包含这些产品以及与该客户相关联的设备数量的 Cisco Business Dashboard 更新协议。

管理网络事件时,您可以配置 Cisco Business Dashboard 监控配置文件,以便 Dashboard 在出现所选 通知时创建服务中心通知单。这些通知单包含事件的详细信息,并与生成通知的设备的配置记录相 关联。对于固件通知,也可以将通知单创建为自动化通知单,以便在下一个变更窗口期间将固件更 新应用到设备。

**22**

自动化通知单是能使CiscoBusinessDashboard执行网络操作的特殊通知单。自动化通知单在Dashboard 监控的专用服务面板中创建,可用于自动执行以下操作:

- 对配置进行备份
- 升级到最新固件版本
- 重新启动设备
- 保存运行配置
- 删除设备

自动化通知单可以创建为立即执行,或者在下一个变更窗口期间执行,也可以设置为在执行前需要 审批。通知单将在执行过程中更新进度信息,并在操作完成后更新结果。

### 前提条件

在设置 ConnectWise Manage 集成之前,必须满足以下先决条件:

- 如果将使用自动化通知单,ConnectWise Manage 应用必须能够与 Cisco Business Dashboard Web 服务器建立连接。此外,Cisco Business Dashboard 必须具有 ConnectWise Manage 信任的证书。 在大多数情况下,这意味着证书需要由公共 CA 签名。有关为 Cisco Business Dashboard 设置证 书的详细信息,请参阅管理证书,第5页。
- 如果 Dashboard 位于 NAT 网关或防火墙后面,请确保使用 ConnectWise Manage 应用将用于连 接到 Dashboard 的主机名和 Web 服务器端口来填充系统 > 平台设置下的"系统变量"页面。
- 必须为 Cisco Business Dashboard 创建一组 API 密钥, 并且必须至少具有下表中列出的权限。

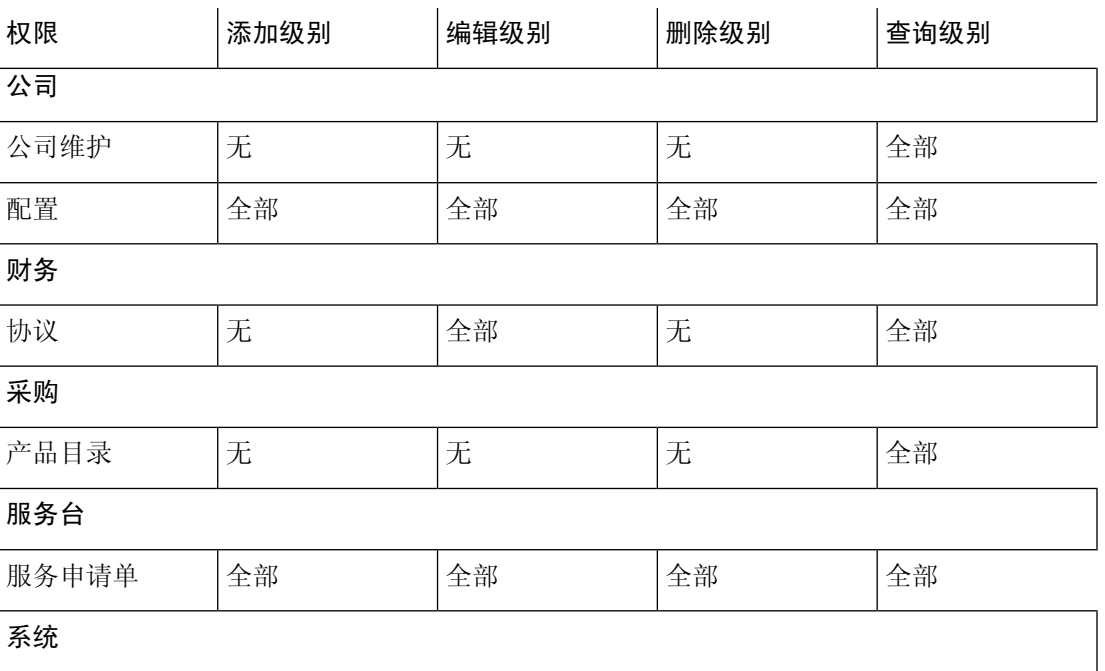

表 **1: API** 密钥所需的权限

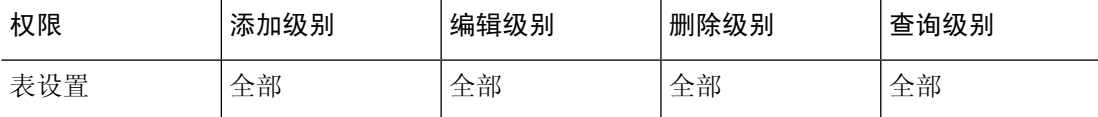

• 必须确定或创建适用于自动化通知单的服务面板。此服务面板有许多设置要求,这些要求将在 集成过程中应用,建议将此服务面板专用于网络运营。有关如何设置此服务面板的详细信息, 请参阅以下部分。

• 必须确定或创建适用于通知单的服务面板。此服务面板没有相关的特定要求,可以是现有的通 用服务面板。通知面板也可以是用于自动化通知单的服务面板。

### 设置 **ConnectWise Manage** 集成

设置 ConnectWise Manage 集成涉及多个步骤。

- 与 ConnectWise Manage 服务建立通信。
- 将 ConnectWise 公司映射到 Cisco Business Dashboard 组织。
- 配置资产同步过程。
- 选择用于事件通知和自动化的服务面板。

本部分介绍如何执行正确设置所有配置的每个过程。

#### 与 **ConnectWise Manage** 服务建立通信

- **1.** 导航到系统 > 集成设置。
- **2.** 找到代表 ConnectWise Manage 集成的磁贴,并确保切换开关设置为启用。
- **3.** 点击设置图标以显示 ConnectWise Manage 设置页面,然后选择连接选项卡。
- **4.** 填写提供的表单中的字段,然后点击保存。有关请求的参数的详细信息,请参阅下表。

#### 表 **2: ConnectWise Manage** 连接参数

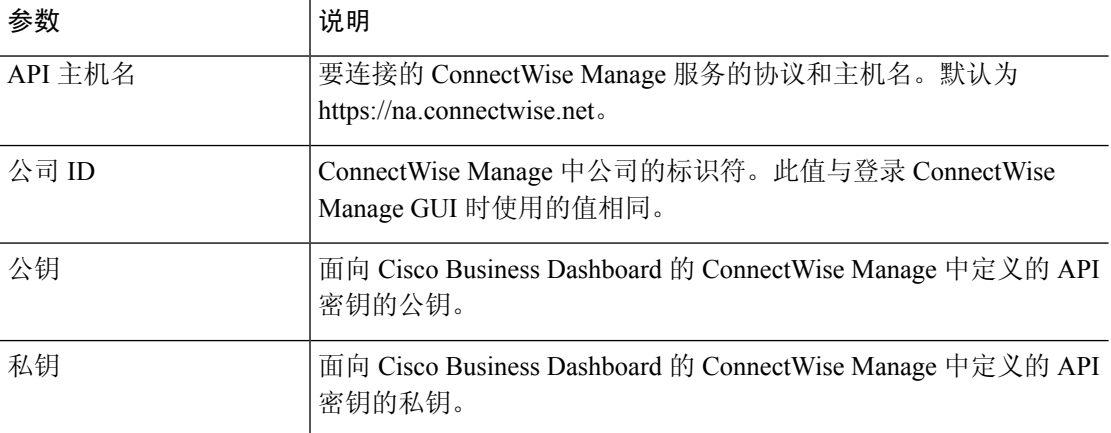

点击保存后, Cisco Business Dashboard 将测试连接, 然后从 ConnectWise Manage 读取稍后在设 置过程中所需的信息。这些信息包括公司列表、配置类型、产品、协议类型和服务面板。如果在 ConnectWiseManage中对这些信息中的任何信息进行了更改,则点击此页面上的刷新**ConnectWise** 数据按钮以重新读取数据。

#### 将 **ConnectWise** 公司映射到 **Cisco Business Dashboard** 组织

在 Cisco Business Dashboard 和 ConnectWise Manage 之间建立连接后,需要将 Cisco Business Dashboard 中的组织映射到 ConnectWise Manage 中的公司。通过将公司映射到组织, 可以将网络设备和事件与 ConnectWise Manage 中的正确客户相关联。要完成映射,请执行以下步骤。

- **1.** 导航到系统 > 集成设置。
- **2.** 点击 **ConnectWise Manage** 磁贴上的设置图标,然后选择组织映射选项卡。
- **3.** 点击从 **ConnectWise** 导入按钮。这会将公司列表和组织列表进行比较,并在公司名称或公司 ID 与组织名称匹配时创建映射。
- **4.** 可以手动或使用逗号分隔值 (CSV) 文件在公司和组织之间进行任意映射。

要手动创建映射,请执行以下操作:

- **1.** 点击映射表上方的 (加号)图标以在表中创建新条目。
- **2.** 从下拉列表中,选择要映射的公司和组织名称。

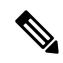

如果下拉菜单中未列出所需的公司名称,则返回到连接选项卡,然后点击刷新**ConnectWise**数 据按钮以更新公司列表。 注释

**3.** 点击保存图标。

要使用 CSV 文件创建映射, 请执行以下操作:

- **1.** 创建包含组织和公司名称之间所需映射的 CSV 文件。
- **2.** 点击映射表上方的下载图标,以获取包含现有映射列表的模板 CSV 文件。
- **3.** 模板文件更新后,点击表上方的上传按钮以创建文件中指定的新映射。

要更改现有映射,请执行以下操作:

- **1.** 点击映射旁边的单选按钮。
- **2.** 点击编辑图标。
- **3.** 进行必要更改。
- **4.** 点击保存图标。

要删除现有映射,请执行以下操作:

- **1.** 点击映射旁边的单选按钮。
- **2.** 点击删除图标。

#### 配置资产同步过程

在 ConnectWise Manage 中创建配置记录以表示网络设备是事件管理和自动化功能正常运行的先决条 件。Cisco Business Dashboard 将自动为映射到 ConnectWise Manage 公司的组织中的每个网络设备创 建和更新配置记录。要设置资产同步,请执行以下步骤。

- **1.** 导航到系统 > 集成设置。
- **2.** 点击 **ConnectWise Manage** 磁贴上的设置图标,然后选择资产同步选项卡。
- **3.** 点击在 **ConnectWise** 中创建默认配置类型按钮。

这将创建三种配置类型 - CBD 受管路由器、CBD 受管交换机和 CBD 受管 WAP - 每个类型均具 有适用于网络设备的字段和问题。如果这些配置类型已经存在,将使用字段和问题进行更新。

**4.** 点击保存图标。

每天午夜,Cisco Business Dashboard 将为映射到公司的每个组织执行资产同步。系统会为该组织中 的每个网络设备创建一条配置记录,其中包含该设备的相关信息。如果配置记录已存在,则会根据 设备信息的更改对其进行更新。与已从 Cisco Business Dashboard 中删除的设备相关联的配置记录将 标记为非活动。

在同步过程中,Cisco Business Dashboard 还将执行以下操作:

- **1.** 对于每个公司,Cisco Business Dashboard 将标识与您指定的协议类型匹配的任何协议。
- **2.** 对于每个协议,CiscoBusiness Dashboard将标识与您选择并与每种设备类型相关联的产品匹配的 任何添加项。
- **3.** 对于每个添加项,Cisco Business Dashboard 将根据选择了相应产品的设备类型的数量来更新数 量。

要实现此目的,请执行以下操作:

- **1.** 导航到系统 > 集成设置。
- **2.** 点击 **ConnectWise Manage** 磁贴上的设置图标,然后选择资产同步选项卡。
- 3. 对于每种设备类型,点击产品字段,然后选择一个或多个要与此类型的设备关联的产品。
- **4.** 在协议类型标题下,选择一个或多个协议类型以标识要更新的协议。
- **5.** 点击保存图标。

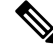

如果下拉列表中未列出所需的产品或协议类型,则返回到连接选项卡,然后点击刷新**ConnectWise** 数据按钮以更新列表。 注释

#### 选择用于事件通知和自动化的服务面板

通过指定应用于每个功能的服务面板来启用事件管理和自动化功能。要指定要使用的服务面板,请 执行以下操作:

- **1.** 导航到系统 > 集成设置。
- **2.** 点击 **ConnectWise Manage** 磁贴上的设置图标,然后选择通知单设置选项卡。
- 3. 从通知面板下拉菜单中,选择用于为响应网络事件而创建的通知单的相应服务面板。
- **4.** 从自动化面板下拉菜单中,选择应监控自动化通知单的服务面板。

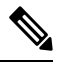

如果下拉列表中未列出所需的服务面板,则返回到连接选项卡,然后点击刷新**ConnectWise**数 据按钮以更新服务面板列表。 注释

**5.** 点击保存图标。

Cisco Business Dashboard 将更新 ConnectWise Manage 中自动化面板的设置,以包含支持自动化 功能所需的适当状态值、类型和子类型。有关将要创建的状态、类型和子类型的详细信息,请参 阅使用自动化通知单自动执行网络操作, 第28 页中的表 30-32。

### 使用 **ConnectWise Manage** 集成

在 ConnectWise Manage 提供的三种集成类型中,事件管理和自动化需要用户主动与功能交互。资产 同步通常不需要用户交互。以下部分将详细介绍每项功能的用法。

#### 使用资产同步

除上述初始设置外,资产同步无需任何特定操作。Cisco Business Dashboard 中的网络设备清单会自 动同步到包含下表所示信息的 ConnectWise Manage 配置记录。与"资产同步"设置中指定的类型匹 配的任何协议都将更新与所选产品匹配的任何添加数量,以反映网络中存在的相应类型的设备数量。

资产同步过程每天午夜自动进行。如果需要立即同步,可以点击"资产同步"屏幕上的同步资产按 钮来启动同步。如果已与 Cisco Business Dashboard 集成,也可以通过协作工具完成此操作。

表 **3: ConnectWise Manage** 配置字段用法

注释 资产同步过程通常需要几分钟,在大型网络中可能需要更长时间。

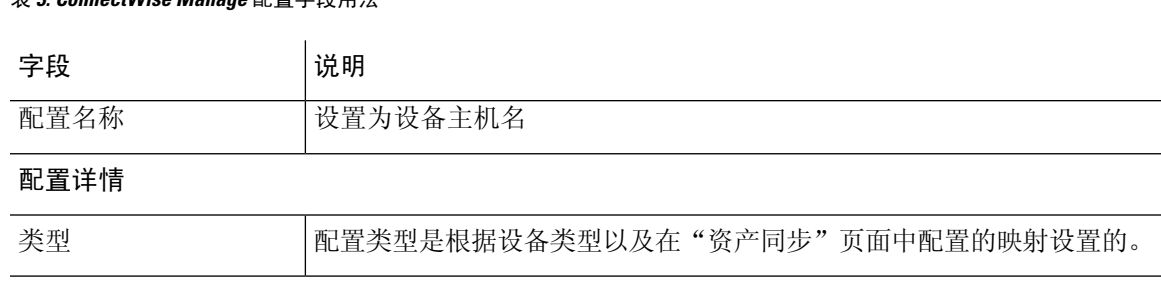

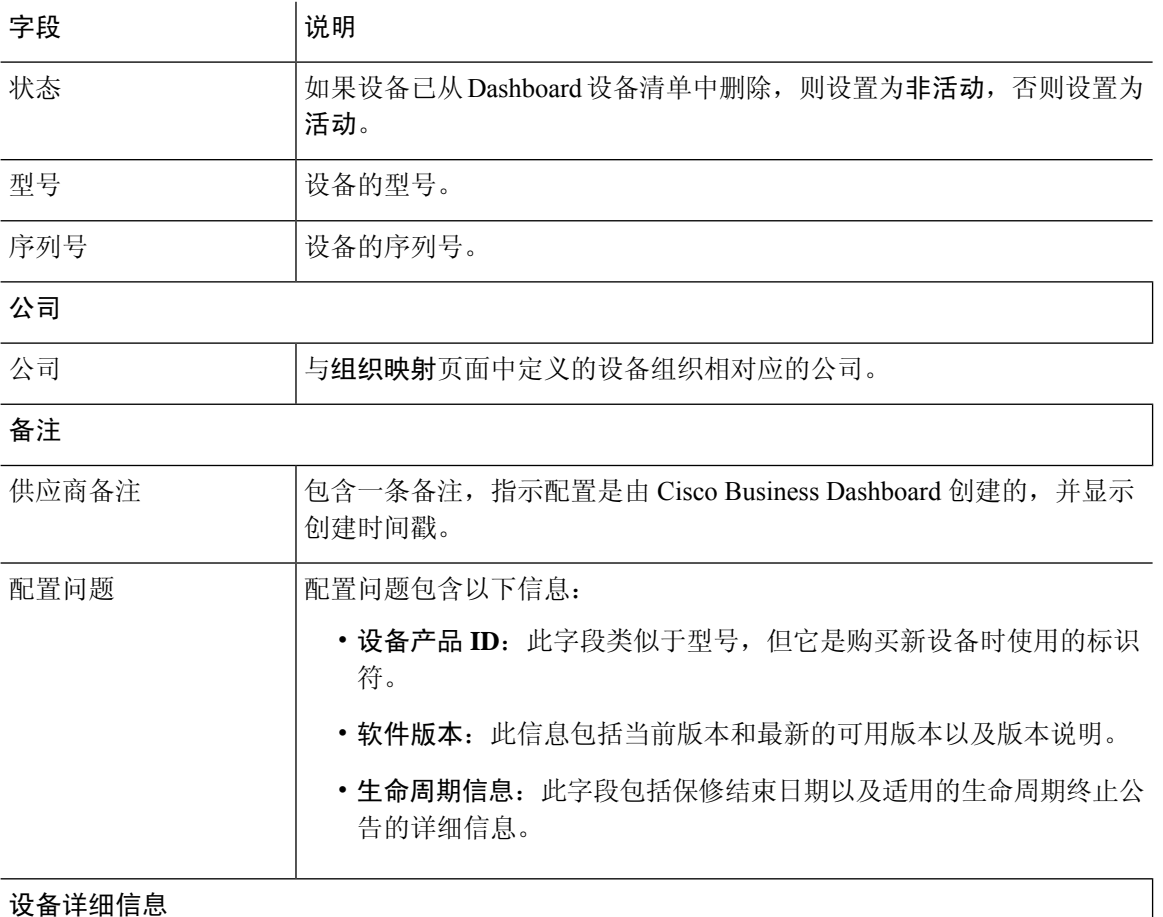

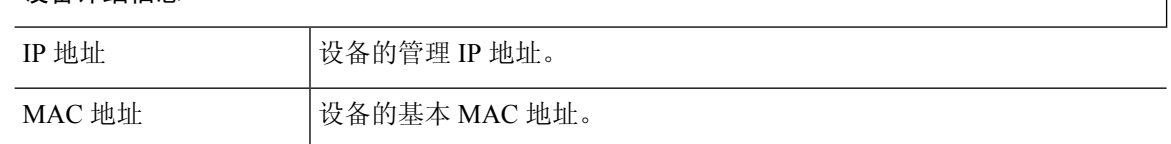

#### 使用自动化通知单自动执行网络操作

自动化通知单允许通过提交特殊格式的通知单对网络设备执行操作。

通知单可以指定操作应立即执行还是在下一个变更窗口期间执行,并且可以选择在执行之前需要审 批步骤。当满足所有前提条件时,Cisco Business Dashboard 将执行通知单中指定的操作,并根据操 作是否成功更新通知单。

要创建自动化通知单,请创建具有以下特征的新通知单:

- 服务面板应设置为设置集成时创建的自动化面板。
- 该通知单应该只与代表 Cisco Business Dashboard 管理的网络设备的一个配置相关联。
- · 类型应设置为所需的操作。有关可用操作的列表, 请参阅表 4: 自动化通知单类型, 第 29 页。
- 应根据所需的执行时间以及是否需要审批来选择子类型。有关可用选项的列表,请参阅表 5: 自 动化通知单子类型, 第 30 页。

**28**

系统

• 状态应设置为开始以开始自动化过程。如果在自动化开始之前需要执行其他工作,则可以将状 态设置为需要关注,直到工作完成。有关所有可能的状态值的完整列表,请参阅表 6: 自动化通 知单状态, 第 30 页。

创建自动化通知单且状态为开始时,Cisco Business Dashboard 会控制通知单并执行以下步骤:

- **1.** CBD 会检查通知单,以确保所有所需的信息都存在。如果存在问题,系统会更新内部备注,并 将状态更改为需要关注。
- **2.** 如果通知单格式正确,则检查子类型,以查看是否需要审批。如果是,则状态将更改为需要审 批,并且在状态更新为已批准之前不会执行进一步操作。
- 3. 系统会检查子类型, 以了解何时应执行该操作。如果通知单设置为立即运行, Dashboard 将立即 执行操作。如果将操作设置为在下一个变更窗口期间运行,则会创建新的计划配置文件,并更新 通知单状态以显示作业处于待处理状态。
- **4.** 操作完成后,Dashboard 会根据操作是否成功来更新通知单中的备注。如果操作成功完成,则关 闭通知单。如果操作失败,则状态更新为**需要关注**。解决失败原因后,可以将状态重新更改为开 始以重新安排通知单;如果不再需要执行此操作,则可以将状态更改为已关闭。

自动化通知单审批选项允许在自动化过程中插入一定程度的变更控制。将自动化通知单指定为需要 审批,可以确保在执行操作之前由人工进行验证,并且验证记录在通知单历史记录中。

ConnectWise Manage 中的自动化通知单审批是通过指示需要审批并且已授权审批的状态更改来实现 的。

需要审批的通知单(状态为"需要审批")可以通过以下两种方式之一进行批准:

- 可以使用 ConnectWise Manage 界面直接更新通知单状态。建议在记录批准的同时向通知单添加 备注。但是,审批的详细信息也将记录在通知单审计追踪中。
- 通知单可以通过已与 Cisco Business Dashboard 集成的协作工具进行审批。在这种情况下,系统 会在通知单中添加一条备注,记录审批和审批人的身份。

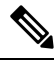

无论是 ConnectWise Manage 还是 Cisco Business Dashboard,都不能强制要求审批人必须与通知 单创建者的身份不同。审批人不能仅限于指定的工作人员名单。任何可以编辑通知单或有权访 问协作空间的用户都可以批准通知单。实施此类限制需要相应操作流程。 注释

#### 表 **4:** 自动化通知单类型

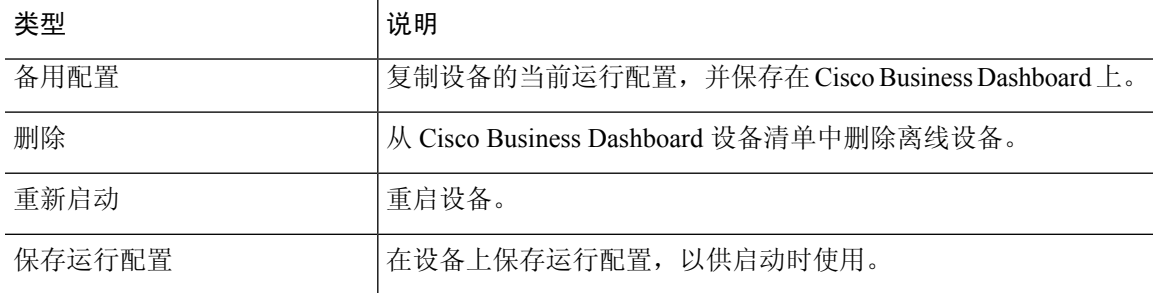

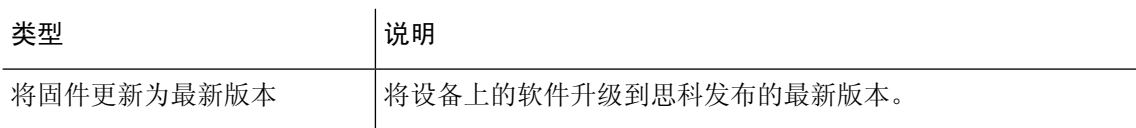

#### 表 **5:** 自动化通知单子类型

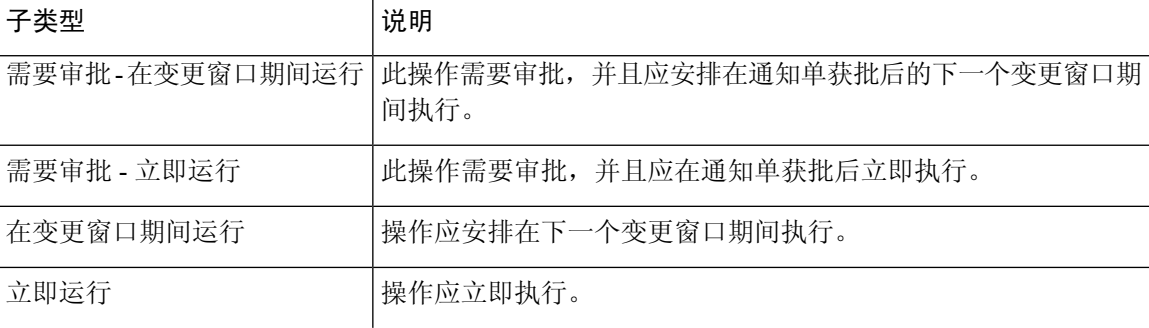

#### 表 **6:** 自动化通知单状态

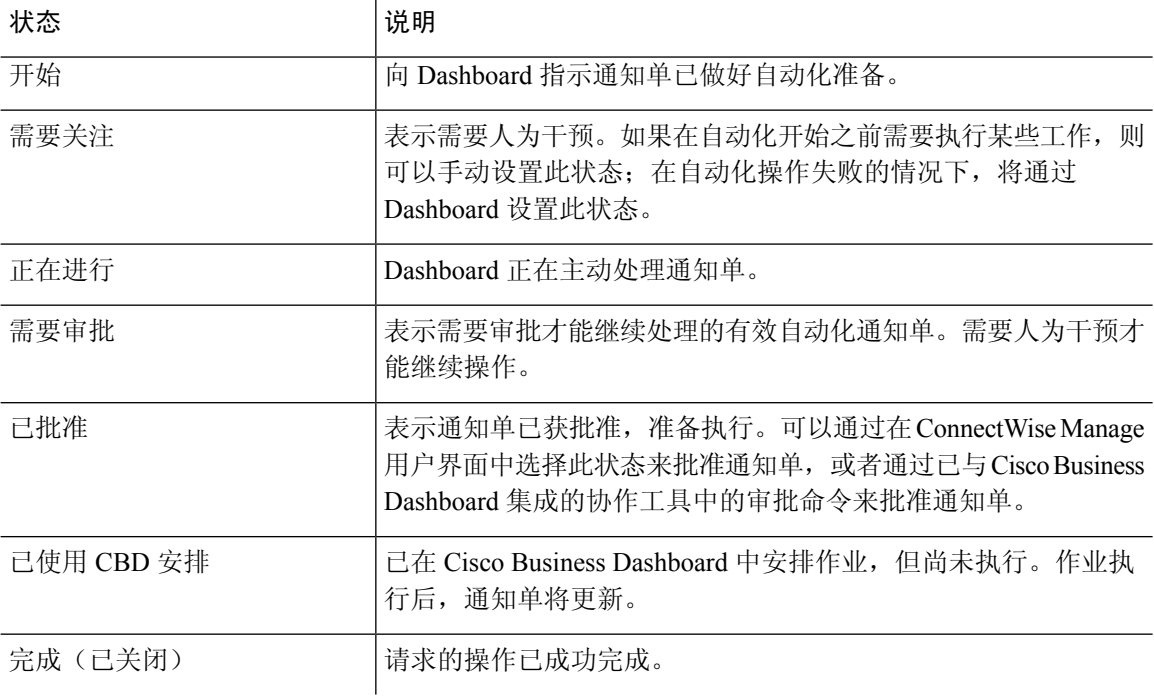

### 使用通知单管理网络事件

要在启用通知单创建以响应网络事件,必须更新 Cisco Business Dashboard 监控配置文件, 以将提交 服务中心通知单操作添加到一个或多个通知监控器。有关管理监控配置文件的详细信息,请参阅[监](b_Cisco_Business_Dashboard_Admin_chapter11.pdf#nameddest=unique_69) [控配置文件。](b_Cisco_Business_Dashboard_Admin_chapter11.pdf#nameddest=unique_69)

思科建议您配置监控配置文件,以确保在持续变化的基础上不超过每小时 60 条通知单和/或协 作消息的平均速率。在与外部应用通信时,超过此速率的持续速率可能会导致API拥塞和事件 丢失。 注释

当通知与启用提交服务中心通知单的监控配置文件相匹配时,会在通知面板中提交新的通知单,并 与相应设备的配置关联。系统使用有关通知的相关信息更新通知单的正文。

对于大多数通知监控器,只能提交通知单。但是,对于固件通知,可以使用其他选项。当发现设备 的新固件版本时,所创建的通知单也可以作为自动化通知单提交,它将在下一个变更窗口期间将固 件更新应用于该设备。

在监控配置文件中配置固件通知时,会提供两个附加选项 - 包含自动化和包含审批。如果启用了包 含自动化复选框,则将创建自动化通知单,而不是通知单。此通知单将在自动化面板中提交,与设 备配置关联,类型设置为将固件升级为最新版本。

最后,子类型将设置为安排在下一个变更窗口期间进行升级。如果启用了包含审批复选框,则子类 型还将设置为在计划升级之前需要审批。有关自动化通知单中使用的不同子类型的详细信息,请参 阅表 5: 自动化通知单子类型, 第 30 页。

### **Webex**

Webex 是一套协作工具和服务,包括消息、呼叫和会议功能。将 Cisco Business Dashboard 与 Webex 集成, 让您随时了解关键网络事件, 并允许您采取行动。您可以在桌面或移动设备上使用 Webex 应 用。

### 支持的功能

与 Webex 集成后, Cisco Business Dashboard 可以将通知转发到协作空间, 以通知用户网络事件。您 可以通过更新监控配置文件来自定义通知,然后选择要转发的通知。

此外,还提供了一个有限的控制界面,允许用户从 Webex 界面执行某些操作。支持的操作包括:

- 查看 Cisco Business Dashboard 创建的未处理服务中心通知单列表。
- 查看需要审批的自动化通知单列表。
- 批准自动化通知单。
- 查看具有可用固件更新的网络设备列表。
- 启动网络设备升级。

### 前提条件

在设置 Webex 集成之前,必须创建 Webex 机器人程序并邀请其加入协作空间。要设置机器人程序, 请执行以下操作:

**1.** 导航至 <https://developer.webex.com/my-apps/new/bot> 并登录您的 Webex 账户。

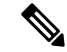

- 虽然 Webex 允许机器人程序名称包含空格字符, 但 Cisco Business Dashboard 要求机器人程序 名称只能是一个没有空格的单词。 注释
- **3.** 点击添加机器人程序以创建机器人程序。记下显示的机器人程序令牌,因为在设置 Webex 集成 时需要此令牌。

Ú

记住 机器人程序令牌仅显示一次,因此请务必将它记录在安全的位置,以供将来参考。

创建机器人程序后,必须邀请它加入协作空间。为与CiscoBusinessDashboard交互而创建专用空间, 不过也可以使用现有空间。但是,该空间的任何成员都可以查看所有事件并能够执行所有受支持的 命令,因此该空间应该只授权用户管理网络。

有关创建空间和邀请用户的详细信息,请查阅 Webex 文档或 Webex 应用的在线帮助。

 $\mathscr{D}$ 

在与 Cisco Business Dashboard 集成时, 只可邀请机器人程序加入单个协作空间。如果被邀请加 入多个空间,机器人程序的行为将不可预测。 注释

除了创建机器人程序外,还应确保 Webex 基础设施能够建立与 Cisco Business Dashboard Web 服务器 的连接。如果 Dashboard 位于 NAT 网关或防火墙后面, 请确保使用 Webex 基础设施将用于连接到 Dashboard 的主机名和 Web 服务器端口来填充系统 > 平台设置下的"系统变量"页面。

### 设置 **Webex** 集成

要设置 Webex 集成,请执行以下操作:

- **1.** 导航到系统 > 集成设置。
- **2.** 找到 Webex 集成磁贴,并确保切换开关设置为启用。
- **3.** 点击设置图标以显示 **Webex** 设置页面。
- **4.** 将创建机器人程序时收到的机器人程序令牌复制到提供的字段中,然后点击保存图标。
- **5.** 确保状态字段显示正确的机器人程序名称和协作空间。

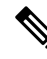

该机器人程序只能由单个 Cisco Business Dashboard 实例使用,不能与任何其他应用一起使用。 如果有多个应用与机器人程序关联,则行为将不可预测。 注释

**32**

Cisco Business Dashboard 配置机器人程序详细信息后,即可配置监控配置文件以将通知转发到协作 空间。有关监控配置文件配置的详细信息,请参阅[监控配置文件](b_Cisco_Business_Dashboard_Admin_chapter11.pdf#nameddest=unique_69)。

### 使用 **Webex** 集成

"使用 Webex 集成"分为两个主要方面:

- 设置和接收网络事件通知。
- 通过有限的控制界面与 Cisco Business Dashboard 进行交互。

以下各部分更详细地描述了每一项活动。

#### 管理网络事件通知

要在 Webex 中启用通知以响应网络事件, 必须更新 Cisco Business Dashboard 监控配置文件, 以将发 送到协作空间操作添加到一个或多个通知监控器。有关管理监控配置文件的详细信息,请参阅[监控](b_Cisco_Business_Dashboard_Admin_chapter11.pdf#nameddest=unique_69) [配置文件](b_Cisco_Business_Dashboard_Admin_chapter11.pdf#nameddest=unique_69)。

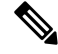

思科建议您配置监控配置文件,以确保在持续变化的基础上不超过每小时 60 条通知单和/或协 作消息的平均速率。在与外部应用通信时,超过此速率的持续速率可能会导致API拥塞和事件 丢失。 注释

当出现与启用了发送到协作空间的监控配置文件匹配的通知时,系统会向协作空间推送一条消息。 该消息包括与通知相关的信息(包括通知详细信息),以及用于在 Cisco Business Dashboard 中查看 设备的链接和在 ConnectWise Manage 中查看相关服务中心通知单(如果已为该事件创建服务中心通 知单)的链接。

#### 通过 **Webex** 与 **Cisco Business Dashboard** 交互

与 Webex 集成时, Cisco Business Dashboard 提供了一个有限的命令界面, 可用于查询 Dashboard 和 执行操作。下表提供了可用命令和相关操作的列表。

该界面要求用户调用机器人程序,才能接受命令。虽然该界面可以允许在一定程度上灵活输入,但 它不提供自然语言处理功能,而仅限于支持一组预定义的命令。该界面还部分区分大小写,它将识 别常见用法,但可能无法识别使用不常见大写模式的命令。

#### 表 **7:** 支持的协作命令

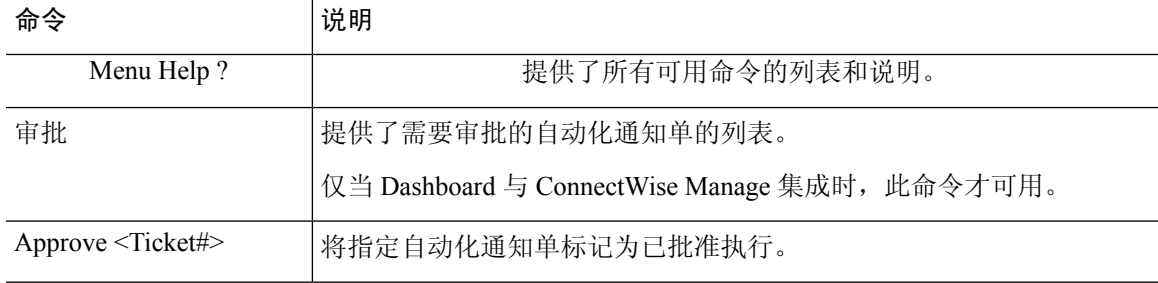

I

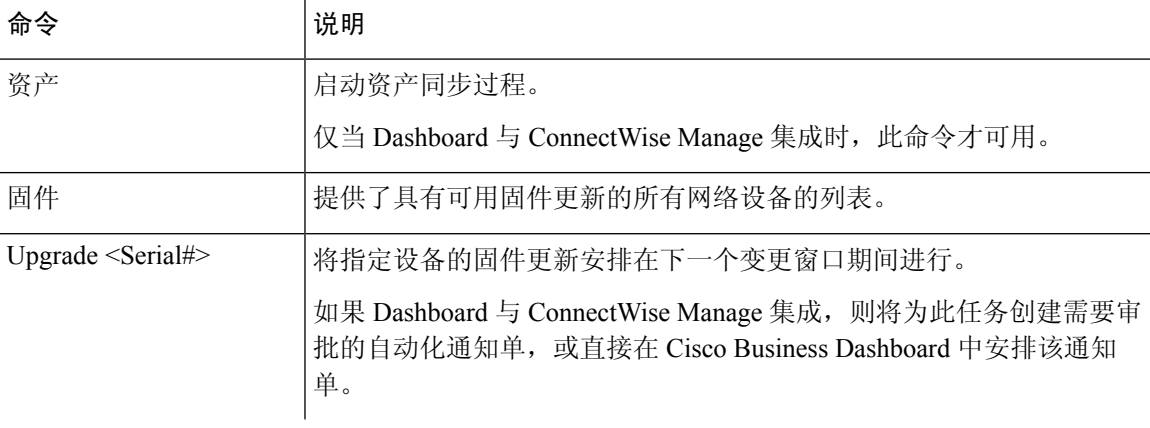

**34**

当地语言翻译版本说明

思科可能会在某些地方提供本内容的当地语言翻译版本。请注意,翻译版本仅供参考,如有任何不 一致之处,以本内容的英文版本为准。